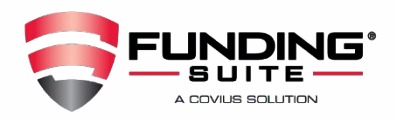

**A credit supplement is a verification performed by Funding Suite used to clarify and update missing, incomplete or inaccurate data reported on a tradelines, inquires, public record or nontraditional credit.** 

This guide will cover the ordering process for the following credit supplement requests:

- Tradeline Verification
- Add a Tradeline (new account or nontraditional credit)
- Public Record
- Inquiry

You must be in the file to submit a request and have access rights to place an order for a supplement.

#### **Tradeline Verification**

- Within the file click on the Tradelines tab second from the left
- Find the account, RIGHT CLICK, and choose Order Verification

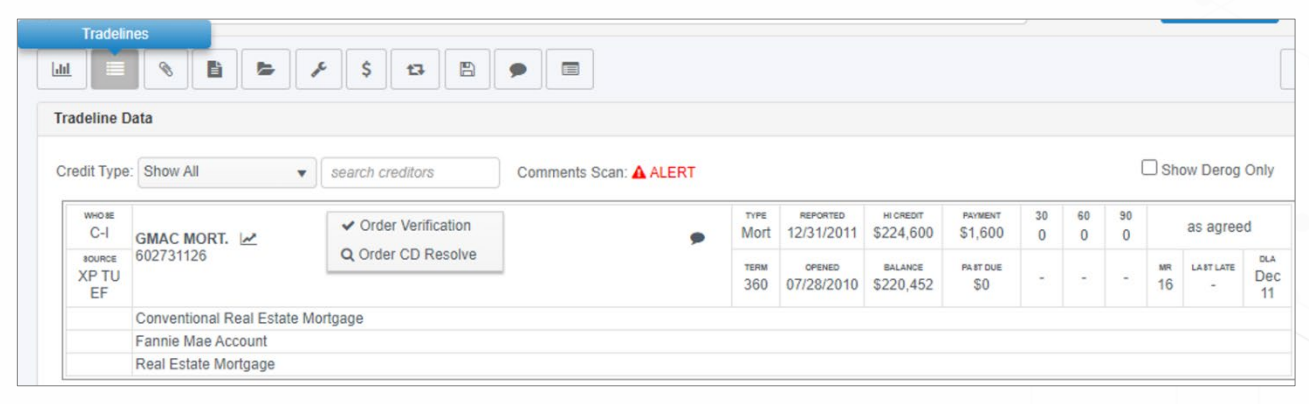

- Select the items you wish to verify or choose Other and add a specific request in the comments
- Borrower phone number is required

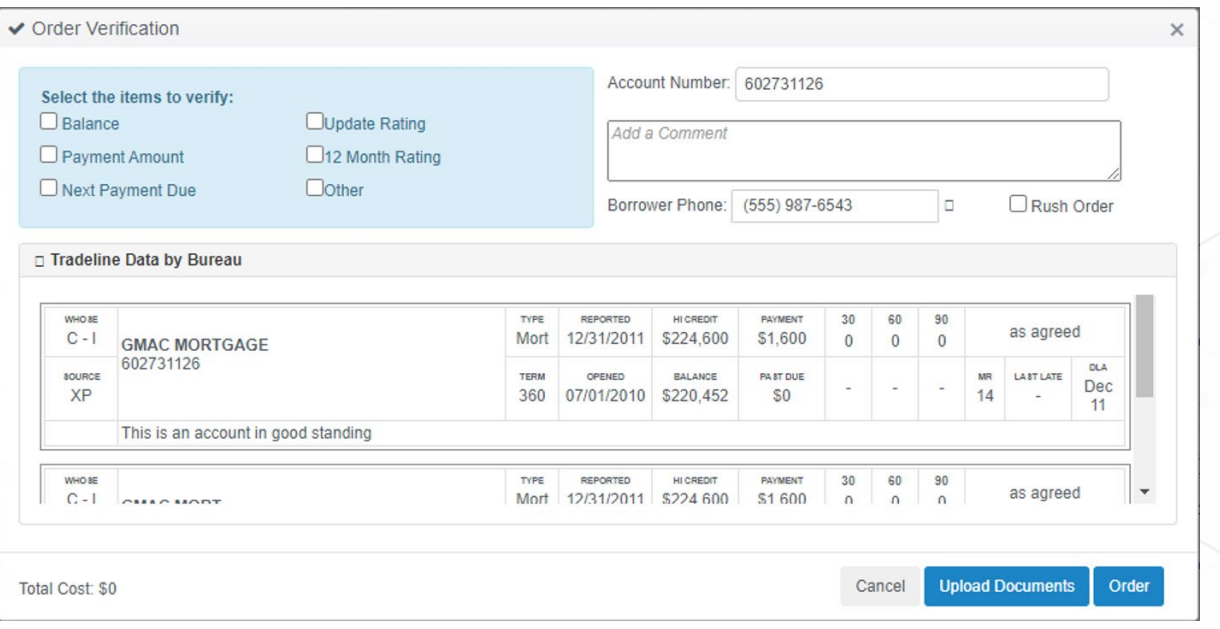

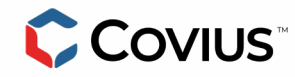

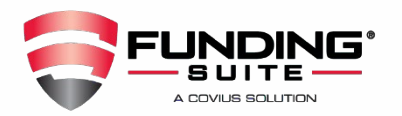

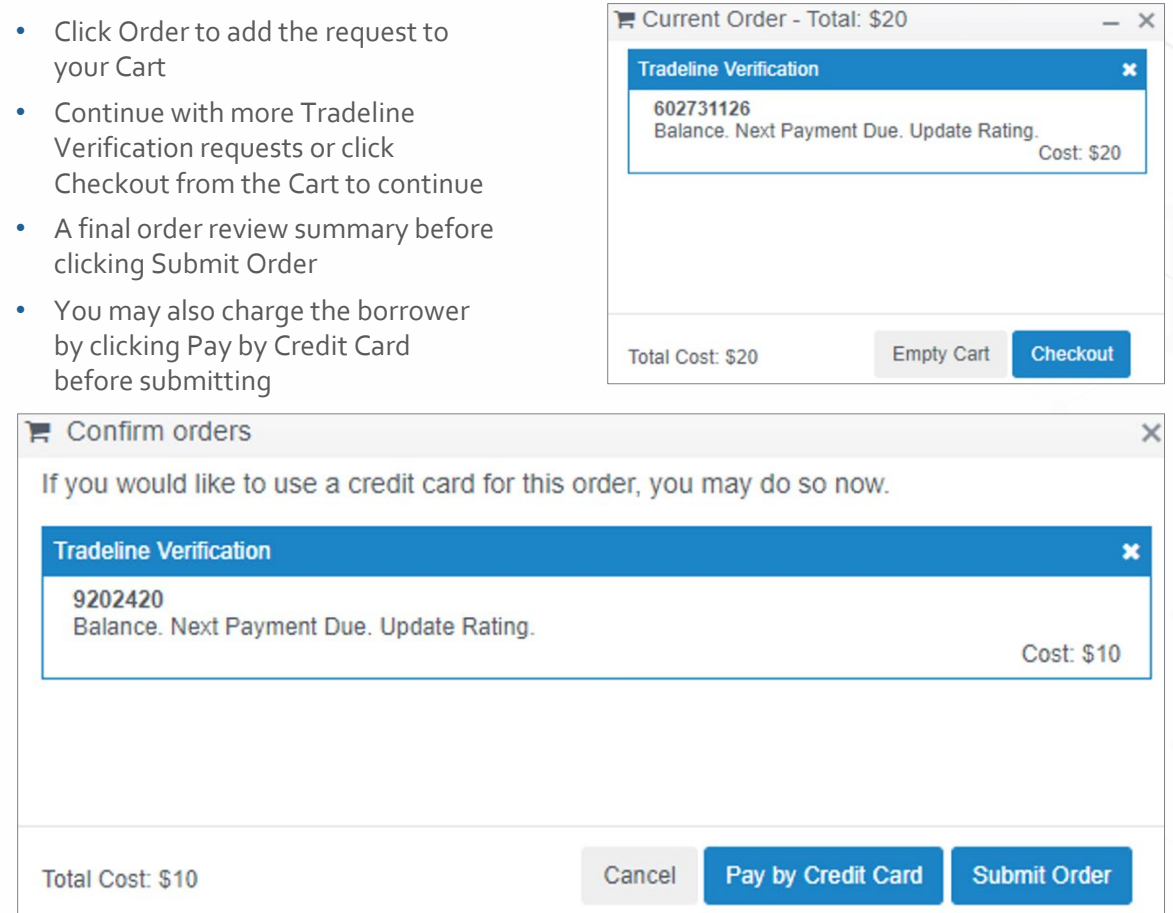

- New pending orders will appear under the Orders on this File section, as well as your Desktop
- Always upload a wet signed Funding Suite authorization form with any Supplement order

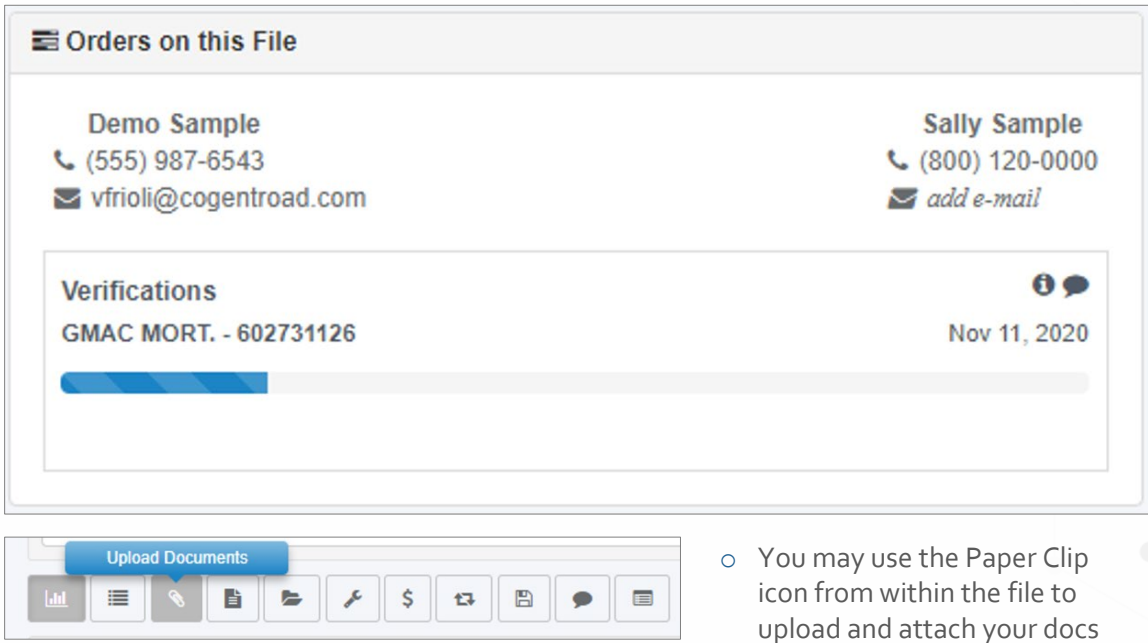

![](_page_1_Picture_6.jpeg)

![](_page_2_Picture_0.jpeg)

### **Add a Tradeline**

To add nontraditional credit for account history verification, or to add a new account that has not yet reported to the bureaus, you may place an order to Add a Tradeline. Funding Suite will verify the account and add it to the report as a supplement.

- From in the file click on the Tools (wrench) icon and choose Add a Tradeline
- Fill out the request form. Only the top 4 creditor details are required, which include:
	- o Creditor Type
	- o Creditor Name
	- o Account Number
	- o Creditor Phone Number
- Click Order to add the request to your Cart. Checkout to finalize and Submit Order.

![](_page_2_Picture_69.jpeg)

![](_page_2_Picture_12.jpeg)

![](_page_3_Picture_0.jpeg)

### **Public Record**

- Click the Tradelines tab *(second from the left)* and scroll down to the bottom
- Public Records are displayed after Tradelines
- Find the Public Record, **RIGHT CLICK**, and choose Order Verification

![](_page_3_Picture_87.jpeg)

![](_page_3_Picture_88.jpeg)

- Select the items you wish to verify or check Other and add a specific comment
- Click Order to add the request to your Cart. Checkout to finalize and Submit Order
- New pending orders will appear under the Orders on this File section, as well as your Desktop

### **Inquiry Verification**

 $\blacksquare$ Inquiries

- Click the Tradelines tab (second from the left) and scroll down to the bottom
- Inquiries are shown at the very bottom below tradelines and public records
- Click the blue Verify link to the right of the inquiry you wish to verify

![](_page_3_Picture_89.jpeg)

![](_page_3_Picture_16.jpeg)

![](_page_4_Picture_0.jpeg)

- Add comments for any specific instructions or requests
- Click Order to add the request to your Cart. Checkout to finalize and Submit Order
- New pending orders will appear under the Orders on this File section, as well as your Desktop

![](_page_4_Picture_73.jpeg)

Please always upload a wet signed Funding Suite authorization form with each supplement request.

Notifications are sent to the user who places the order when the order has been completed or if additional items or clarification is needed. Such as a more recently dated authorization form, a wet signed authorization VS electronic signature, full account number, or borrower phone number.

### **Customer Support: 800-848-3162**

**Borrower Verification Line: 866-965-1906** 

![](_page_4_Picture_10.jpeg)

Corporate Office 720 S. Colorado Blvd., Suite 200 Glendale, CO 80246  $\overline{5}$ 

*CONFIDENTIAL* [FundingSuite@Covius.com](mailto:FundingSuite@Covius.com) 800-848-3162